# EEA General Request Claim Authorization Form

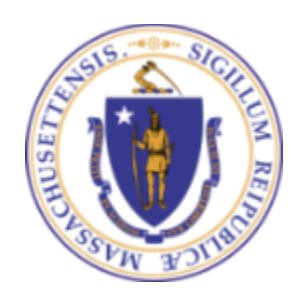

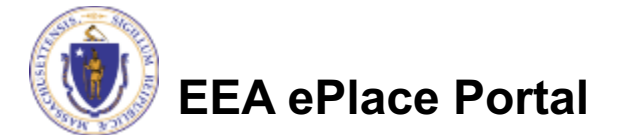

### **Overview**

#### q This presentation is to assist in completing **a Claim Authorization Request**

- $\Box$  Use this form to link to a prior/existing approval that is not currently available in the EEA ePlace Portal. You will need to completed this process first before trying to Amend/Modify and/or Renew your current approval
- $\square$  This presentation will take you screen by screen through the ePlace online permitting application process

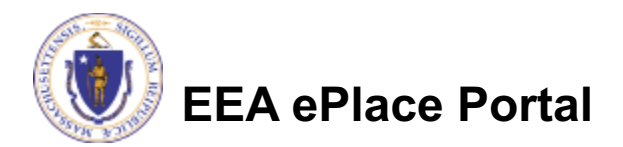

## How to Apply

#### **First time users:**

- ▶ Click or type this address on your browser: https://eplace.eea.mass.go v/citizenaccess
- ▶ Follow the prompts to create a new user account
- ▶ Log into your account in ePlace using your username/password

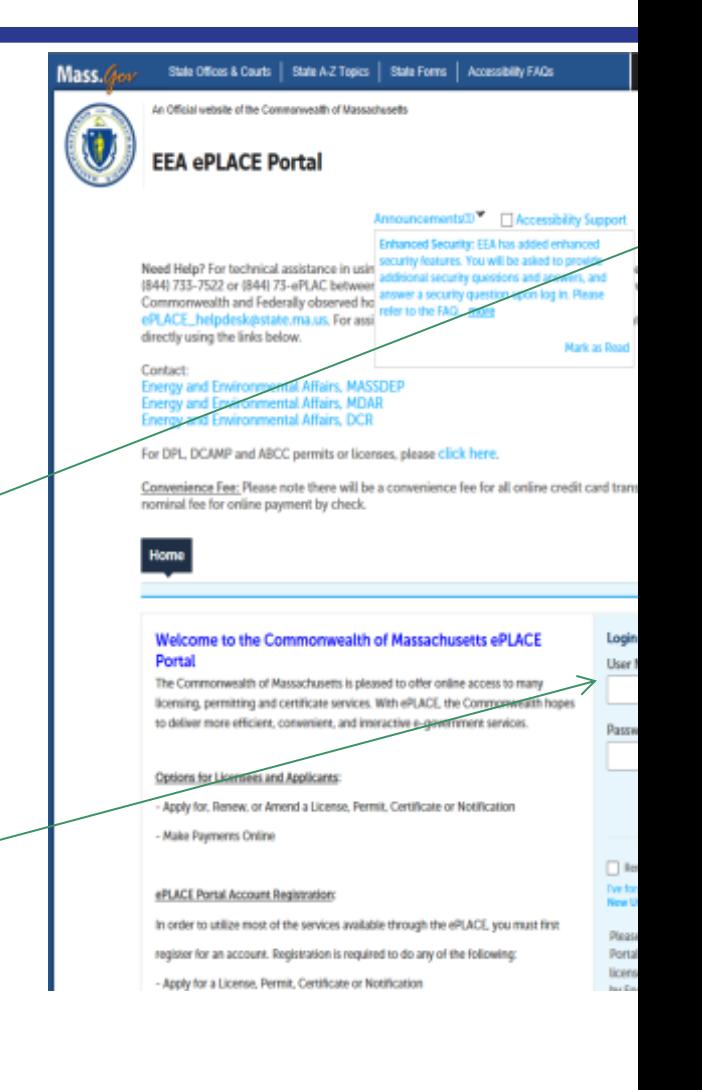

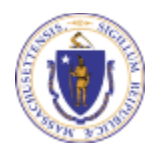

**EEA ePlace Portal**

### File an Online Application

• Click here to start Home My Account Advanced Search Dashboard **My Records** Welcome **File an Online** You are now logged in to the Commonwealth's eLicensing and ePlace Portal. **Application** What would you like to do? - File an Online Application - Renew a License, Permit or Certificate - Amend License, Permit or Certificate Information

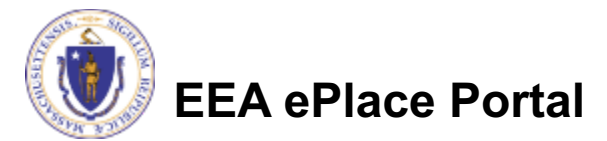

### File an Online Application

- Read and accept the Terms and Conditions
- Click the checkbox and click "Continue"

#### **File an Online Application**

#### **Online Applications and Record Authorization Form**

Welcome to the Commonwealth of Massachusetts eLicensing and ePermitting portal. In order to continue, you must review and accept the terms outlined as set forth below. Click the "Continue" button in order to proceed with the online submission process.

In order to perform licensing and permitting transactions online, you were required to register for the eLicensing and ePermitting Portal. All registered users of the eLicensing and ePermitting Portal are required to agree to the following:

1. Use of the Commonwealth of Massachusetts eLicensing and ePermitting Portal is subject to federal and state laws, which may be amended from time to time, including laws governing unauthorized access to computer systems. Online inquiries and transactions create electronic records that in some instances might

 $\sqrt{\phantom{a}}$  I have read and accepted the above terms.

#### **Continue »**

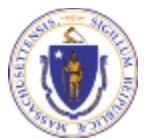

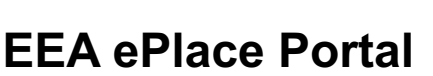

### Apply for EEA General Request

• Click on "Energy and Environmental Affairs" and "Apply for an EEA General Request"

Home

**File an Online Application** 

#### **Commonwealth of Massachusetts EEA ePLACE (ePermitting) Online Services**

**New Applicants:** 

The Commonwealth of Massachusetts EEA ePLACE (ePermitting) portal provides the ability to file applications for licenses, permits, certificates, notifications and registrations. From the listing below, please click on the appropriate link to expand the options, select the service that you would like to use and click the continue button.

#### **Existing Applicants:**

Click Home and use the "My Records" tab to renew or amend a license, permit, certification or registration. If they are not listed under the "My Records" tab, please select the "Link your account" option found in section below. You will be prompted for a "record identification code" and "authorization code." from the Account Link notification you received. If you have not received a notification letter, please contact the ePLACE Help Desk Team at (844) 733-7522 or (844) 73-ePLACE between the hours of 7:30 AM - 5:00 PM Monday-Friday.

**Search** 

Energy and Environmental Affairs (EEA, DEP, MDAR, DCR)

- ◯ Apply for a DEP Authorization
- ◯ Apply for a MDAR Authorization
- O Apply for a DCR Authorization
- Apply for a EEA General Request

**Eink Your Account** 

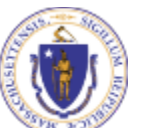

Continue >

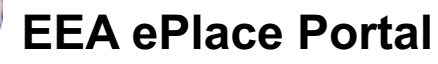

## Step 1: Application Information

### **Agency Information**:

#### **Agency Information**

Legacy record could be your permit, license or certification that you hold with a particular agency and program.

 $\Box$  Please identify your agency and program by clicking on each of the dropdown menus.

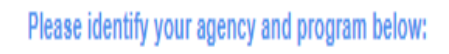

\*Which agency is the Legacy Record from?:

DEP - Department of Environmental Protection

\*Which program is the Legacy Record from?:

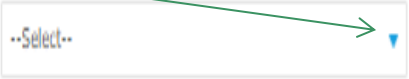

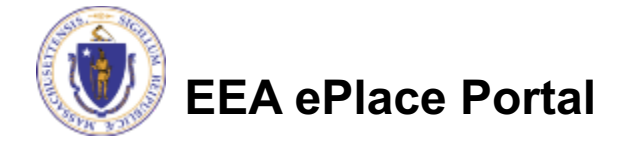

## Step 1: Application Information

#### **General Information**:

- $\Box$  Please enter the information below accordingly and click continue
- $\Box$  Legacy record ID is your current Permit/ License/ Certification/ EPA Number that you hold with the agency and program that you specified above

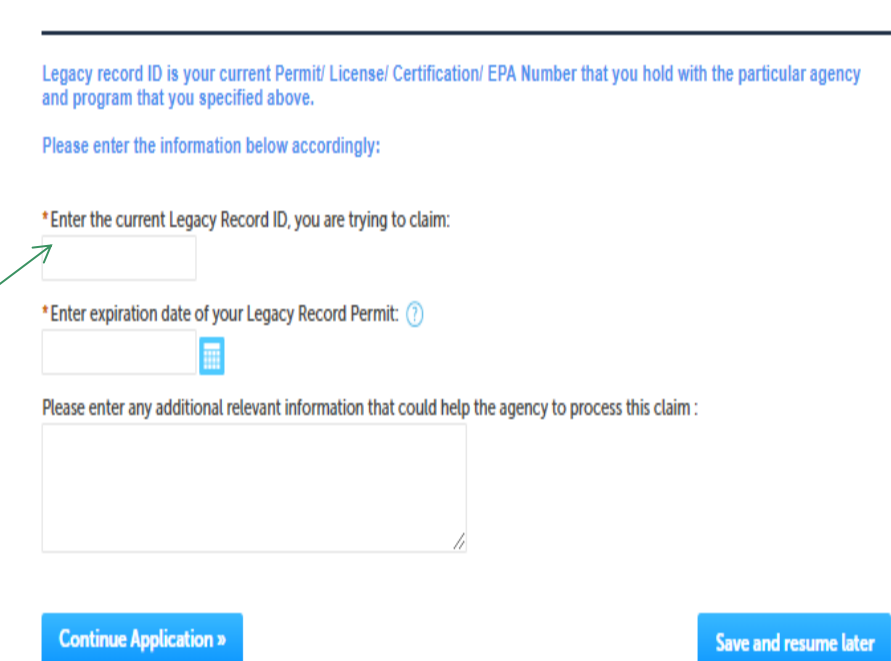

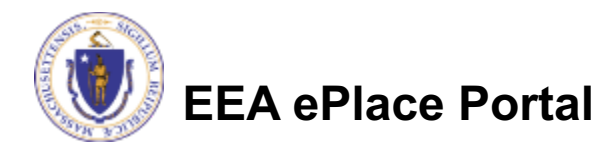

**General Information** 

### Step 2: Document

#### **Attachment**

- $\Box$  Please attach any supporting documents as specified by your previously selected agency and program
- $\Box$  To begin attaching documents, click "Add"

#### Home **EEA Applications Claim Authorization Form** 1 Application<br>Information 3 Review 4 Record Submitted 2 Document Step 2: Document > Page 1 of 1 \* indicates a required field. **Attachment** Please attach any supporting documents as specified by your agency and program. For more details on the attachments, please visit mass.gov When uploading file document(s) the maximum file size allowed is 50 MB. The 'File Name' (including file extension) MUST NOT exceed 75 characters in length. The document 'Description' MUST NOT exceed 50 characters in length. Documents that exceed any of these limits will be removed by the system, and cannot be retrieved, which may delay the review process. .exe:.dll:.is:.msi:.bat:.vbs:.bin:.sql are disallowed file types to upload. Size **Latest Update** Name **Type Action**

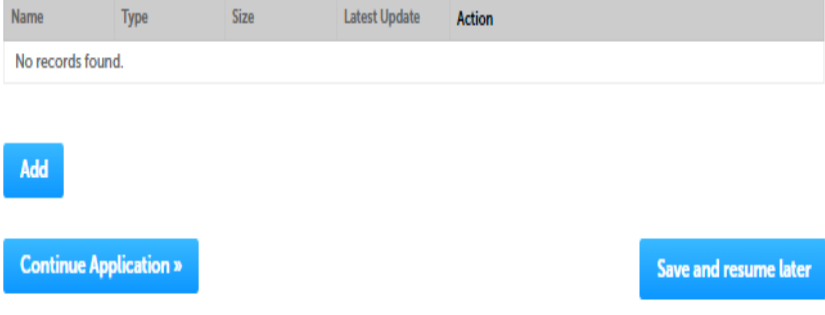

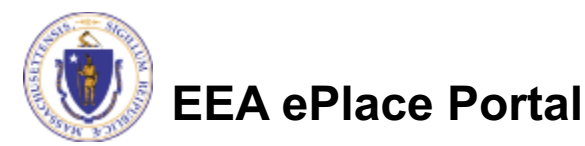

## Step 2: Documents (Attaching)

- $\Box$  A "File Upload" window opens
- □ Click "Browse"
- $\Box$  Choose the file(s) you want to attach.
- $\Box$  When all files reach 100%, click "Continue"

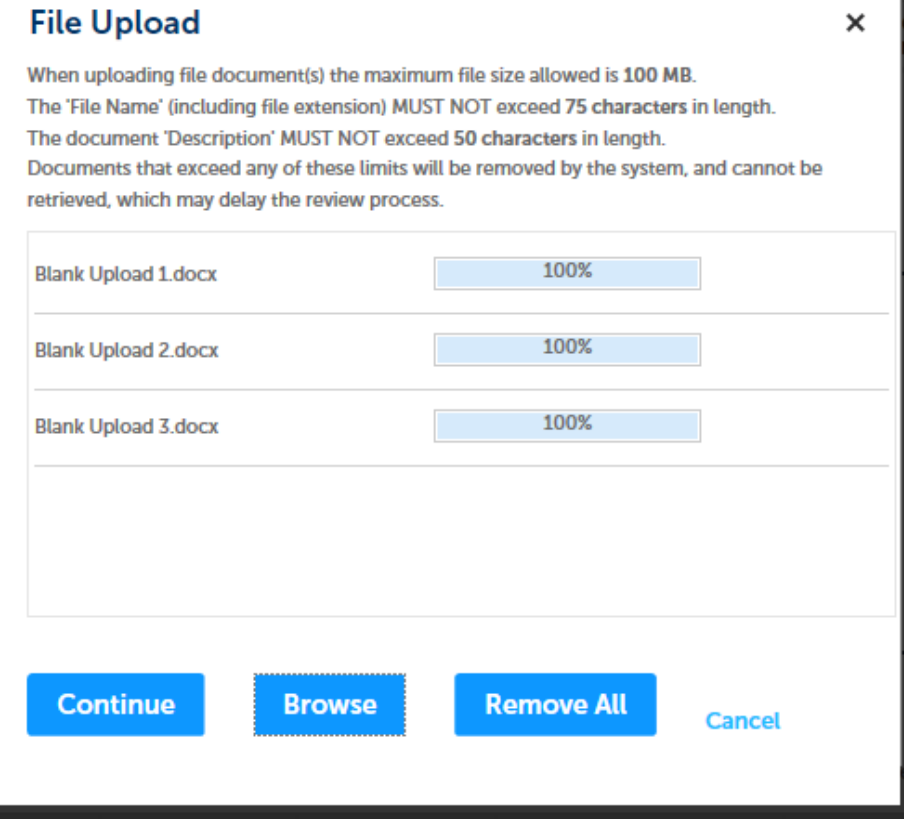

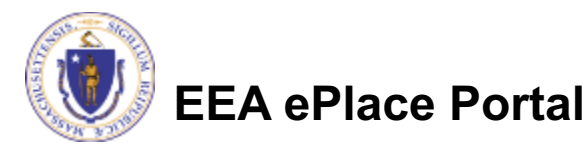

### Step 2: Documents (Attaching)

- Select the document type
- Provide a description of each document that you uploaded
- Click "Browse" to add more documents
- When all documents are uploaded and described, click "Save"
- Click "Continue Application"

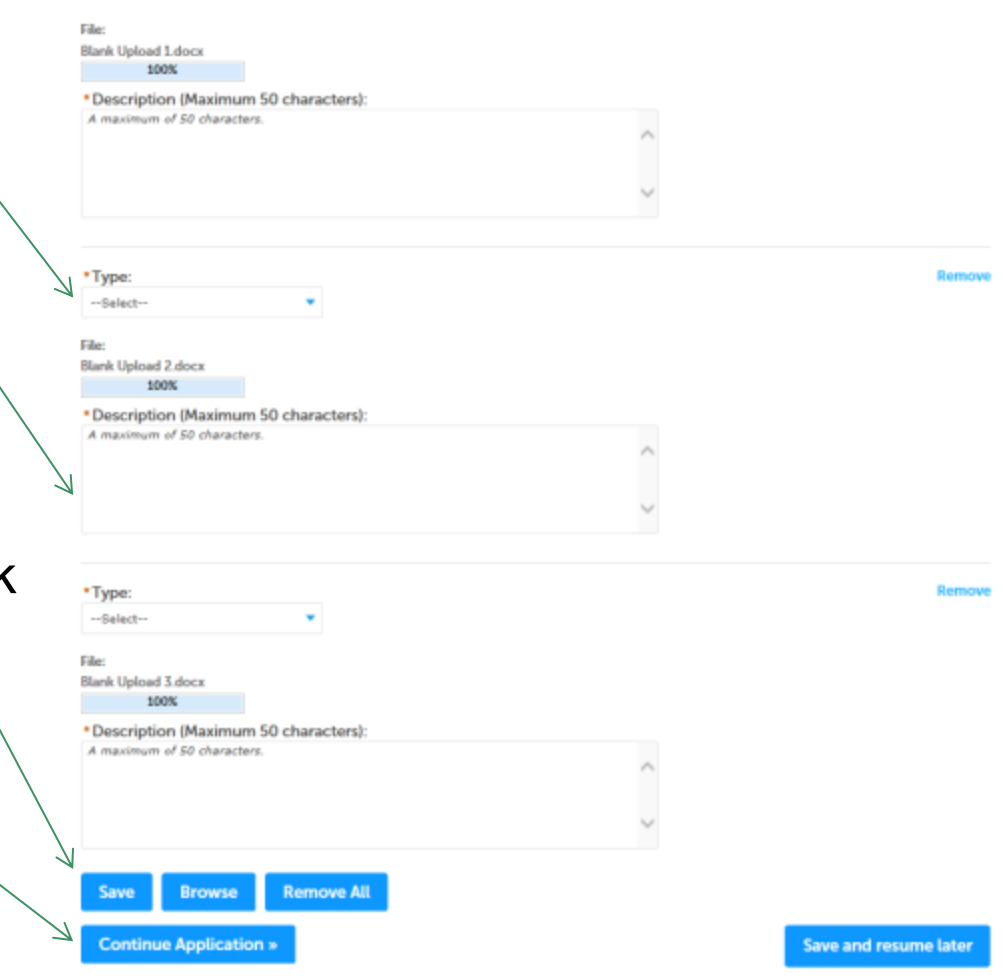

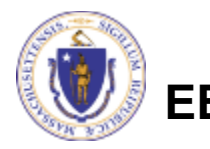

**EEA ePlace Portal**

### Step 2: Documents (Attaching)

- $\Box$  You should see a message that you have successfully attached documents
- $\square$  Review the list of attached documents
- $\Box$  When ready, click on "Continue Application"

#### Home

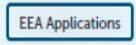

The attachment(s) has/have been successfully uploaded. It may take a few minutes before changes are reflected.

#### **Claim Authorization Form**

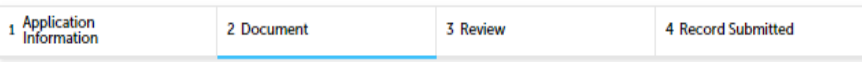

#### Step 2: Document > Page 1 of 1

\* indicates a required field

Attachment

Please attach any supporting documents as specified by your agency and program.

For more details on the attachments, please visit mass.gov

When uploading file document(s) the maximum file size allowed is 50 MB. The 'File Name' (including file extension) MUST NOT exceed 75 characters in length. The document 'Description' MUST NOT exceed 50 characters in length. Documents that exceed any of these limits will be removed by the system, and cannot be retrieved, which may delay the review process. .exe;.dll;.js;.msi;.bat;.vbs;.bin;.sql are disallowed file types to upload.

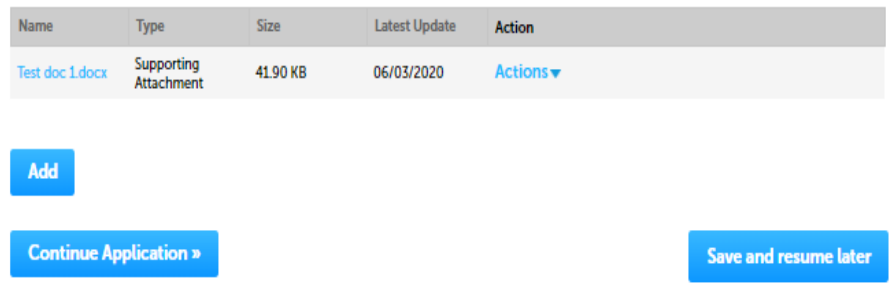

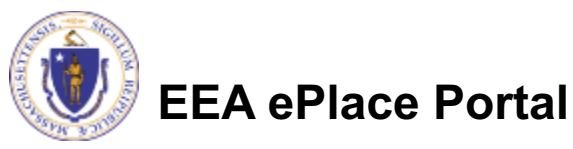

12

## Step 3: Review

- $\square$  The entire application is shown on a single page for your review
- $\Box$  If you note something you want to change, click "Edit Application"
- $\Box$  Otherwise, continue to the bottom of the page

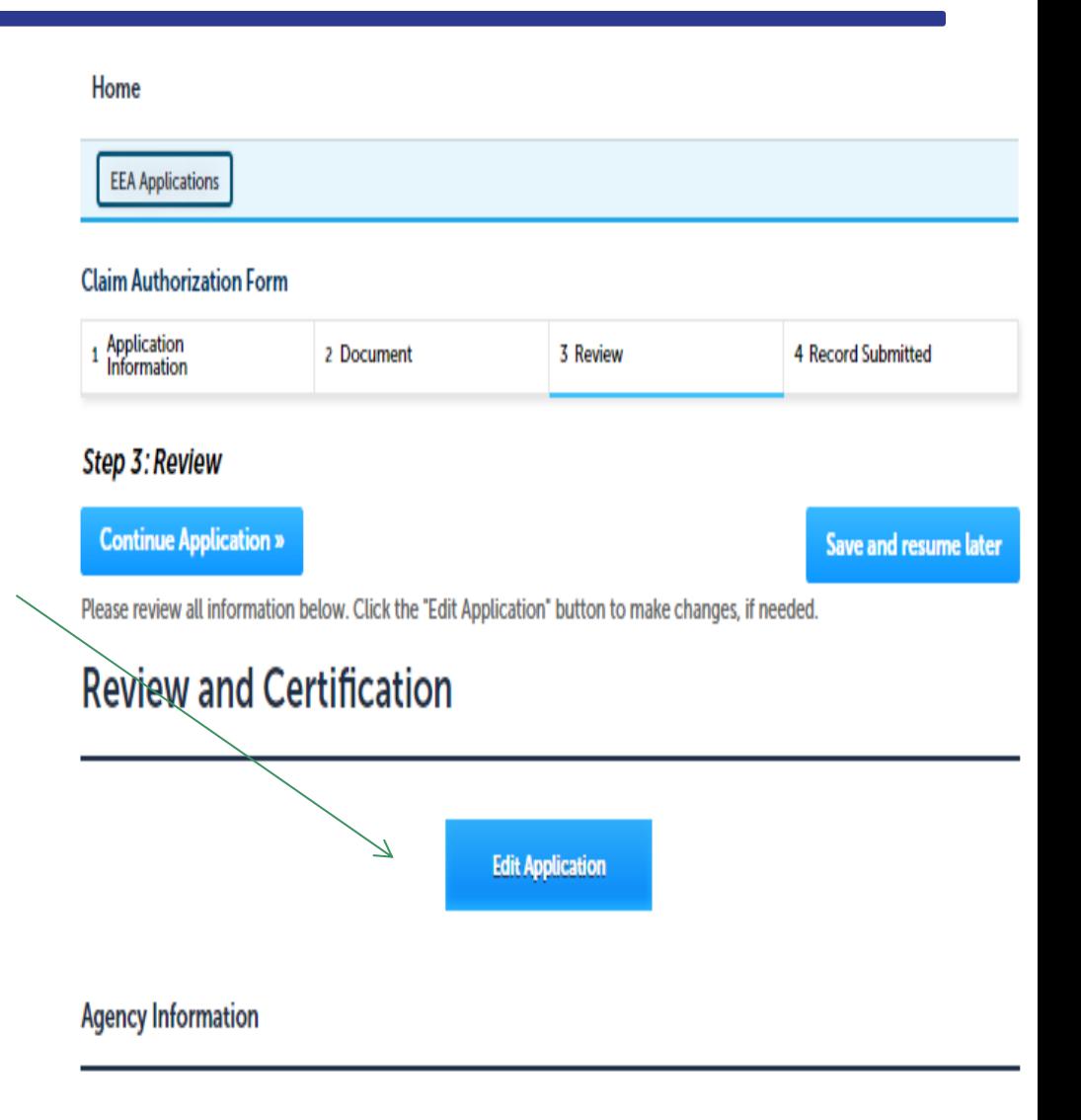

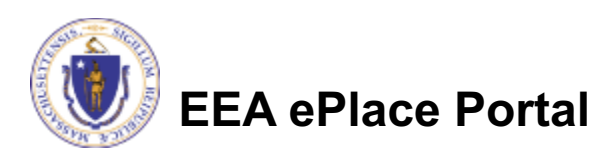

### Step 3: Review

- $\Box$  Read the Certification Statement.
- $\Box$  Click the check the box to complete your certification
- □ Click on "Continue Application" to proceed with the submittal of your application

#### **Application Submitter**

Jalil

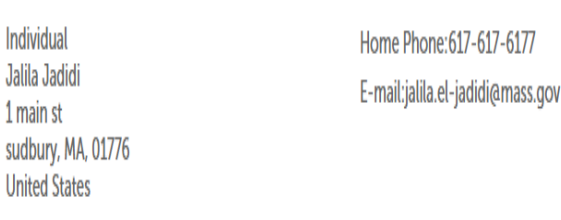

I certify that I have read and understand the instructions that accompany this application and that the statements made as part of this application are true, complete, and correct and that no material information has been omitted. By checking the box below, I understand and agree that I am electronically signing and filing this application.

By checking this box, I agree to the above certification

Date:

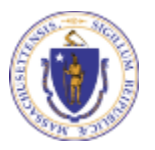

**EEA ePlace Portal**

**Continue Application »** 

Save and resume later

## Submission Successful!

- $\Box$  When you submit your application you will receive a Record ID so you can track the status of your application when you log back in to ePlace.
- $\Box$  The Agency will review your application and you will receive an email with the next steps.

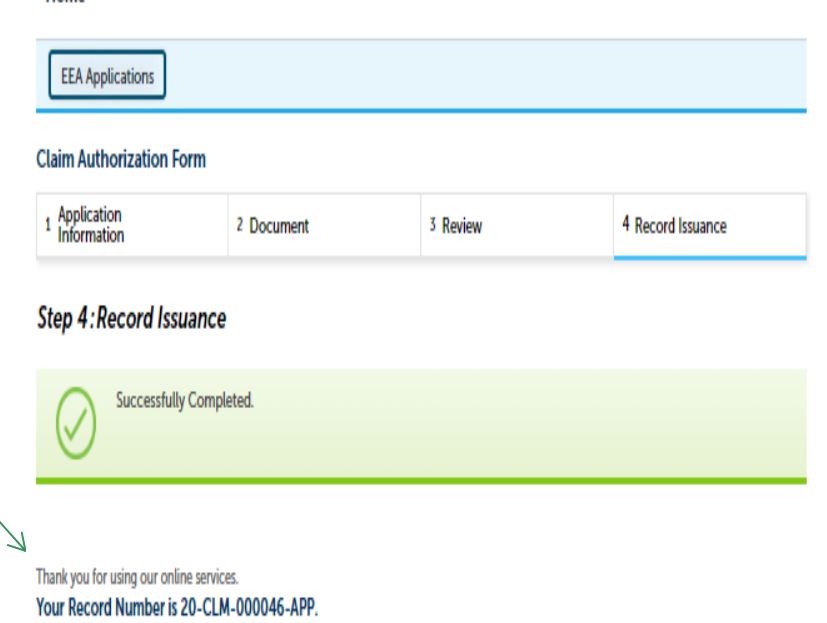

Agency will review your application and you will receive an email with next steps

Home

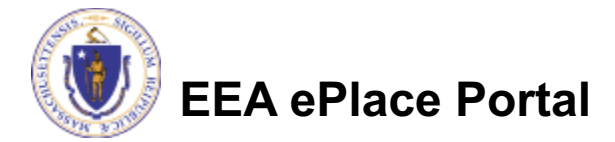

## Status of application

- $\square$  Log on to EEA ePlace portal
	- https://eplace.eea.mass.gov/citiz enaccess
- □ Go to your "My Records" page in ePlace to see or track the status of an application

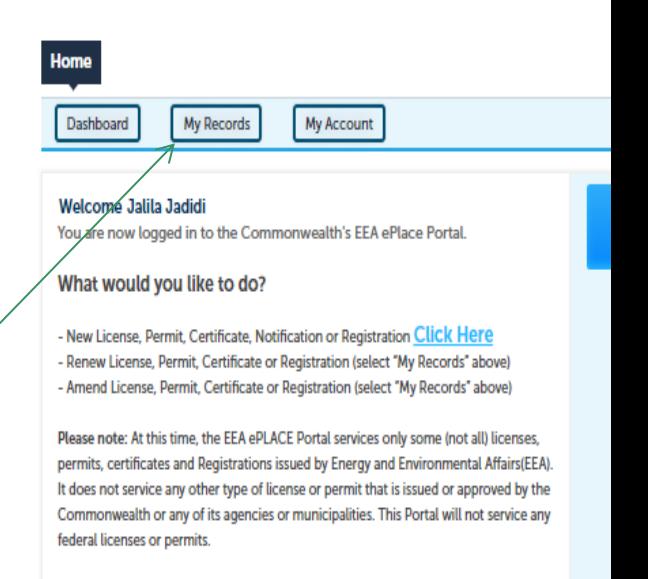

If you are using assistive tools such as JAWS, please check our FAQs for important information. EEA ePlace Quick Guides

To search and view all pending and final decisions for License, Permit, Certificate, Notification or Registration Applications submitted online and provide Comments on Applications that are open for Public Comments please visit the EEA ePLACE Public **Access Portal** 

For additional information about the Commonwealth, please visit the Mass.gov portal For EEA information, please visit the Mass.gov/EEA portal.

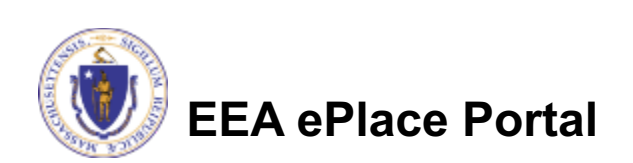

# Questions?

For technical assistance:

- ▶ Contact the ePlace Help Desk Team at (844) 733-7
- ▶ Or send an email to: ePLACE\_helpdesk@state.ma

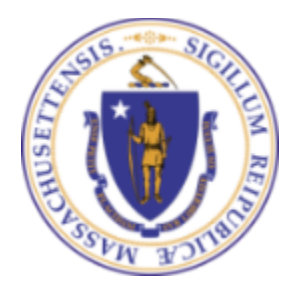

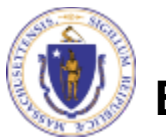

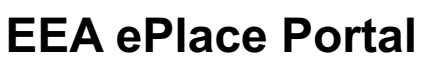